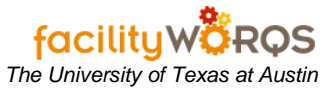

### **What you need to know:**

- *a) This procedure is meant to provide a quick and easy way for you to access your most commonly used web pages, forms and reports.*
- *b) Quickpick buttons only require one click to open the web page, form or report (instead of doubleclicking on the form, folder or report in the right-hand window pane).*

#### **PROCEDURE**

#### **FAMIS Navigator Pane**

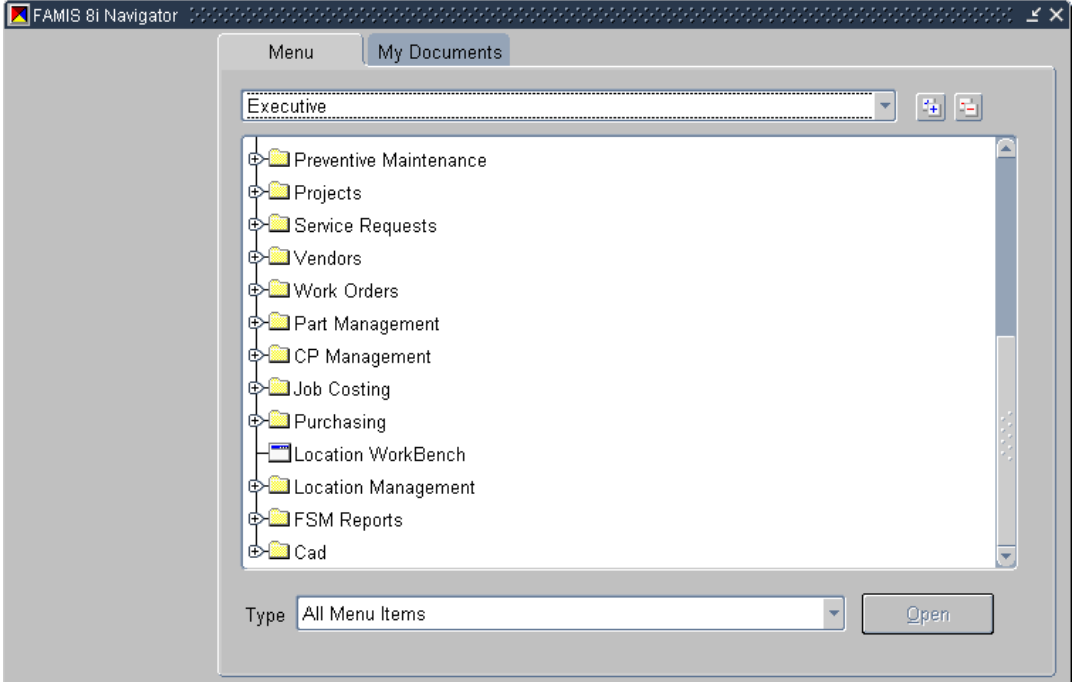

- 1. In the FAMIS Navigator pane, click on the web page, form or report that you want to add to a Quickpick Button. (Note: it should be highlighted after you click)
- 2. Right-click the highlighted web page, form or report

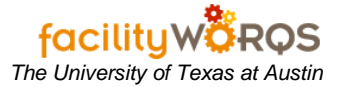

# **Creating a Quickpick Button** *The University of Texas at Austin*

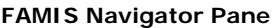

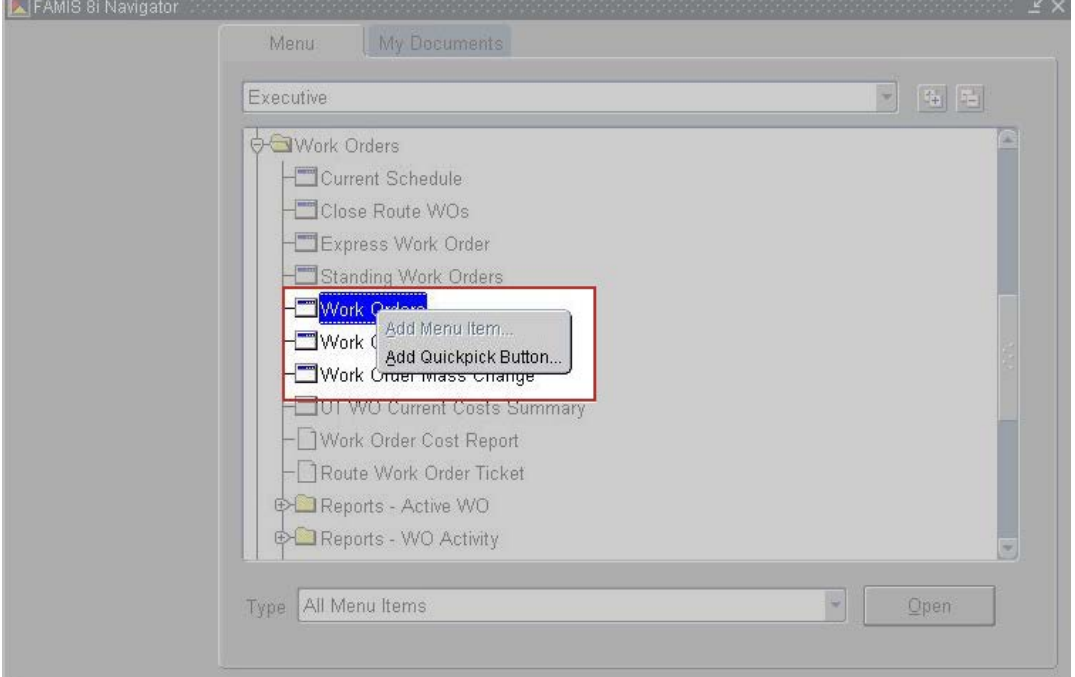

# 3. Select Add Quickpick Button

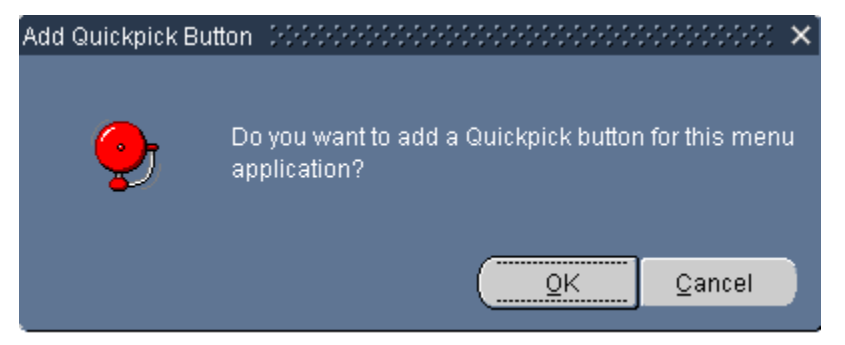

- 4. The Add Quickpick Button dialog displays.
- 5. Select OK, the blank button displays in the left pane.

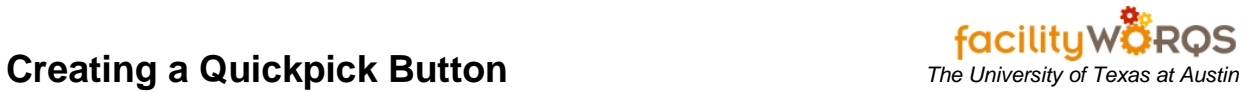

#### **Left-hand FAMIS Navigator Pane**

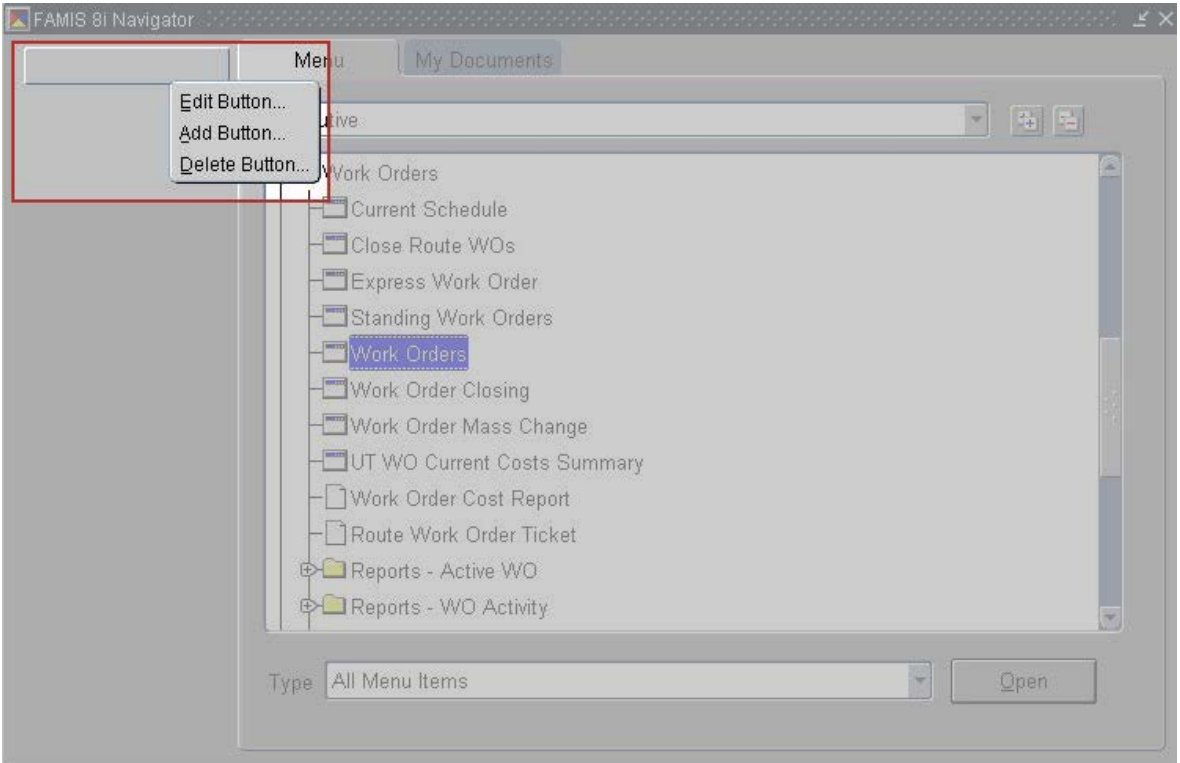

# 6. Right-click on the blank button and select Edit Button…

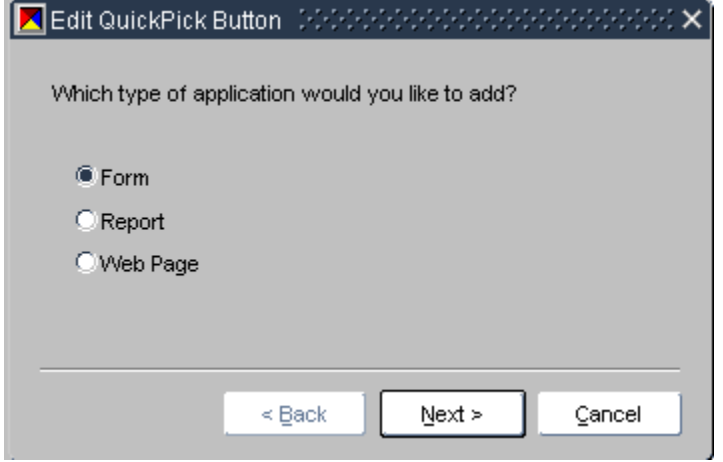

7. Select Next (the default selection should be correct).

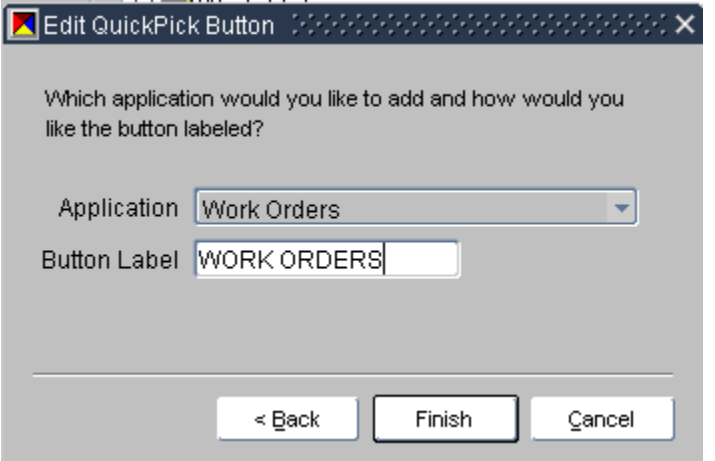

- 8. In the Button Label field, enter a name for the button (Tip: Enter a name that you will recognize when referred to later).
- 9. Click Finish
- 10. You will see the button label on the left of the navigation pane. Done.

## **FAMIS Navigator Pane**

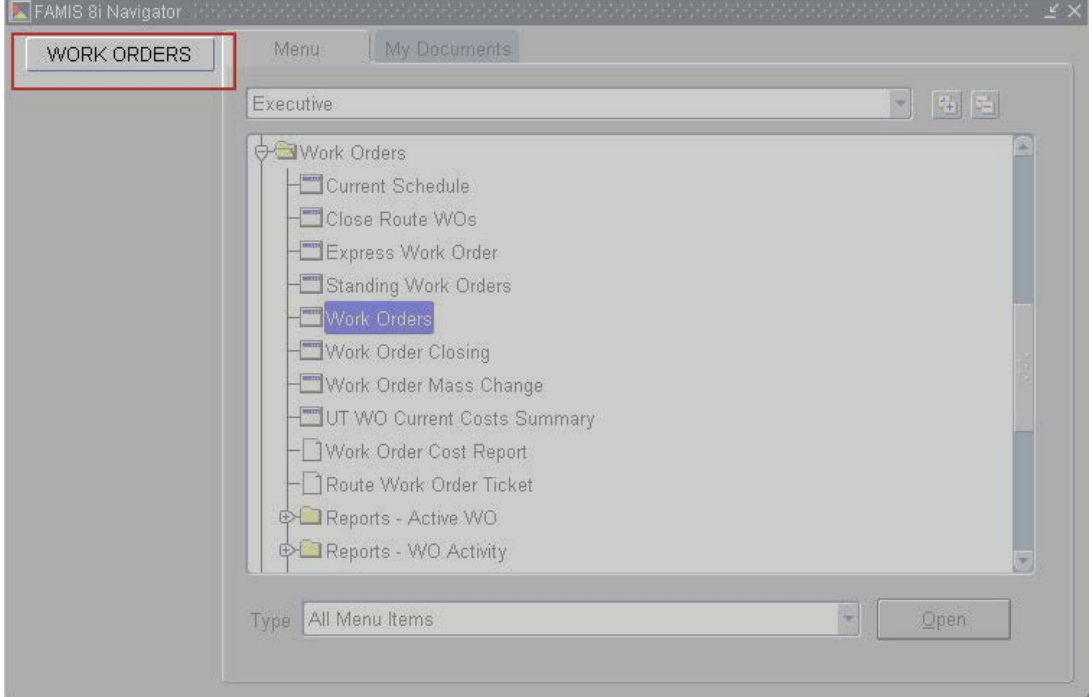